### **Sådan kopierer du**

1. Tryk på 'Kopier' på printerens display

2. Vælg en kopieringskilde: glas eller dokumentføder

3. Vælg papirformatet for det dokument, du kopierer

4. Placer dit dokument, og tryk på 'Kopier nu'

5. Hvis det ønskes, kan du tilføje eller kassere ændringer og tilpasse indstillingerne

6. Betal med din foretrukne betalingsmetode

7. Tag dit kopijob fra printeren

#### **Sådan scanner du**

- 1. Tryk på 'Scan til e-mail' på printerens display
- 2. Vælg en scanningskilde: glas eller dokumentføder
- 3. Vælg papirformatet for det dokument, du scanner
	- 4. Placer dit dokument, og tryk på 'Scan nu'

5. Hvis det ønskes, kan du tilføje eller kassere ændringer og tilpasse indstillingerne

6. Indtast din e-mailadresse, og vælg en adgangskode

7. Tjek din indbakke, og åbn e-mailen fra Princh

8. Klik på linket i e-mailen og indtast den valgte adgangskode

9. Få adgang til dokumenterne og download dem til din enhed

# **Kopi & Scan**

Ring til Biblioteket Online: 3366 3000

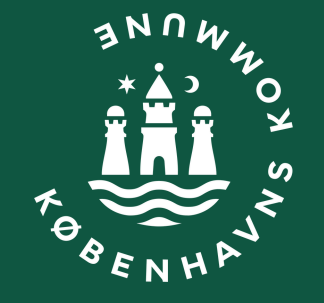

### **Har du brug for hjælp?**

### **How to copy**

1. Press 'Copy' on the printer display

2. Choose a copying source: glass or document feeder

3. Select the paper format of the document you are copying

4. Place your document and press 'Copy now'

5. If desired, add or discard changes and customize the settings

6. Pay with your preferred payment method

7. Take your copy job from the printer

### **How to scan**

- 1. Press 'Scan to email' on the printer display
- 2. Choose a scanning source: glass or document feeder
- 3. Select the paper format of the document you are scanning
	- 4. Place your document and press 'Scan now'
- 5. If desired, add or discard changes and customize the settings
	- 6. Enter your email address and choose a password
	- 7. Check your inbox and open the email from Princh

8. Click on the link in the email and enter the chosen password

9. Access the documents and download them to your device

## **Copy & Scan**

#### **Do you need assistance?**

Call the Library Online: 3366 3000

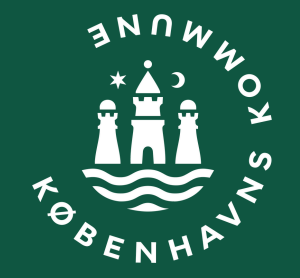

### **Print fra computer**

### **Print fra tablet eller mobil**

## **Sådan printer du**

**Har du brug for hjælp?** Ring til Biblioteket Online: 3366 3000

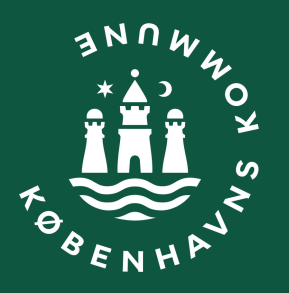

- 1. Åbn en browser og gå til print.princh.com
- 2. Indtast printer ID for det bibliotek du vil printe på
	- 3. Upload dokumentet som du vil printe
- 4. Vælg dine ønskede udskriftsindstillinger og fortsæt til betaling
- 5. Når betalingen er gennemført, får du en 4-cifret frigivelseskode, og den skal du bruge på biblioteket for at udskrive dit dokument
	- 6. Dit dokument bliver nu printet

- 1. Installér Princh app'en til iOS eller Android
- 2. Åbn det dokument som du vil printe og vælg 'Udskriv med Princh
- 3. Åbn nu Princh app'en og indtast printer ID på det bibliotek, hvor du vil udskrive dit dokument
	- 4. Vælg dine ønskede udskriftsindstillinger og vælg betalingsmetode
- 5. Når betalingen er gennemført, får du en 4-cifret frigivelseskode, og den skal du bruge på biblioteket for at udskrive dit dokument

6. Når du er ved printeren, skal du vælge 'Frigiv' på printerens display og indtaste den 4-cifrede frigivelseskode

7. Dit dokument bliver nu printet

## **How to print**

#### **Do you need assistance?**

Call the Library Online: 3366 3000

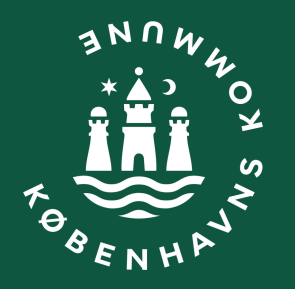

### **Print from laptop**

1. Open your browser and go to print.princh.com

2. Select printer ID for the library you want to print at

3. Upload your document

Select your print settings and go to payment 4.

3. Open the Princh app and type the printer ID for the library where you want to print your document

4. Select print settings and payment method

When your payment has been completed, you will get a 4 digit release code. Use 5.

6. this code at the library to print your document

At the printer select 'Release' on the printer display and type your 4 digit release 7.

code

8. Your document will now be printed

### **Print from device**

1. Install the Princh app for iOS or Android

2. Open the document you want to print and select 'Print with Princh'

code. Use this code at the library to print your document

When your payment has been completed, you will get a 4 digit release 5.

At the printer select 'Release' on the printer display and type your 4 digit 6. release code

#### 7. Your document will now be printed